eLearning module

# EU:n Asiointipalveluportaali

Kurssin anti

Tervetuloa **EU:n asiointipalveluportaalin** verkko-oppimismoduuliin!

Verkko-oppimismoduuli ohjaa sinut **EU:n asiointipalveluportaalin** läpi keskittyen sen **etuihin** ja **toimintoihin**.

Tämä verkko-oppimismoduuli on tarkoitettu **kaupan alan toimijoille** ja kansallisille **tulliviranomaisille**, jotka käsittelevät lupia ja päätöksiä.

# **Tämä on lyhyt ja käytännöllinen yhteenveto kurssin tärkeimmästä sisällöstä:**

# **1 Tiesitkö, että...**

**EU:n asiointipalveluportaali** tarjoaa käyttöliittymän, jossa kaupan alan toimijat voivat siirtyä **eri palveluihin** ja **toimintoihin**, joilla he voivat aloittaa yhteydenpidon **tulliviranomaisen** kanssa.

EU:n asiointipalveluportaali on ollut käytössä 1.10.2019 alkaen tarjoten **keskitetyn pääsyn** siihen yhdistettyihin **EU:n tullijärjestelmiin**.

Palvelun tavoitteena on **yhdenmukaistaa** pääsy EU:n eri tullijärjestelmiin.

# **2 Tietoa EUCTP:stä**

# **2.1 Mikä EUCTP on?**

**EU:n asiointipalveluportaali** tarjoaa **keskitetyn pääsyn** verkkojärjestelmiin, joihin sisältyvät **Valtuutettu talouden toimija** (AEO), **Euroopan sitovien tariffitietojen järjestelmä** (eSTI), **erityismenettelyissä käytettävät INF-lomakkeet** (INF) ja **Rekisteröityjen viejien järjestelmä** (REX).

Koska palvelun tavoitteena on **yhdenmukaistaa pääsy** EU:n eri tullipalveluihin, on odotettavissa, että lähitulevaisuudessa **kaikki muutkin EU:n tullijärjestelmät yhdistetään** tähän palveluun.

**Tunnistautuminen** EU:n asiointipalveluportaaliin tapahtuu **Yhdenmukainen käyttäjien hallinta ja digitaalinen allekirjoitus** -järjestelmää (**UUM&DS**) käyttäen**.**

**Kaupan alan toimija** tarvitsee Talouden toimijan rekisteröinti- ja tunnistenumeron eli EORI-numeron ja asianmukaisten roolien mukaiset käyttövaltuudet **päästäkseen järjestelmään**.

Saadakseen **EORI**-numeron ja käyttöroolin on kaupan alan toimijoiden **pyydettävä** EORIrekisteröintiä maansa toimivaltaiselta viranomaiselta.

# **2.2 Ketkä käyttävät EUCTP:tä?**

**Kaupan alan toimijat**, tulliedustajat ja kaupan alan toimijoiden tai tullitoimipaikkojen työntekijät voivat käyttää EU:n asiointipalveluportaalia (EUCTP), kun heidät on ensin **tunnistettu sähköisesti**.

Kirjaudu palveluun **EORI**-numerolla. Tunnistus ja EU:n asiointipalveluportaalin **käyttöoikeus** tarkistetaan **Yhdenmukainen käyttäjien hallinta ja digitaalinen allekirjoitus -järjestelmän** (UUM&DS) avulla.

# **2.3 UUM&DS-järjestelmä**

**UUM&DS:llä** tulliedustajat tai työntekijät voivat edustaa kaupan alan toimijoita. Järjestelmä tukee myös sähköisten allekirjoitusten käyttöä. Lisäksi se tarjoaa **yhdenmukaisen rajapinnan tullin** 

**palveluihin**, jolloin voidaan luopua **päällekkäisistä palveluista** yhteisissä toiminnoissa, **ottaa** huomioon jokaisen jäsenvaltion vaatimukset ja **tarjota** tarvittavat toiminnot **turvallisesti**.

Kun EU:n palveluportaalien sovellus talouden toimijoille julkaistaan, rekisteröityy kaupan alan toimija **jäsenvaltioiden identiteetin- ja pääsynhallintajärjestelmään** (**MS IAM**), paikalliseen tullitietojärjestelmään, **joka on jäsenvaltiokohtainen**. Jäsenvaltion identiteetin- ja pääsynhallintajärjestelmä tarjoaa tunnistautumis- ja valtuutuspalveluja toimittamalla UUM&DSjärjestelmän kautta attribuutteja (**toimintaprofiileja**) keskuspalveluille. Lisäksi talouden toimijat pääsevät sen kautta kansalliseen tullitietojärjestelmään ja keskitettyihin Euroopan tietojärjestelmiin.

UUM&DS-järjestelmässä voidaan määrittää **kaksi valtuutustasoa** ja hallita niitä: **valtuutettu**, kuten tulliedustaja tai työntekijä, voi edustaa kaupan alan toimijaa – tämä on **ensimmäisen tason valtuutus**. Valtuutetut voivat siirtää luvan edelleen **valtuutetulle**, joka toimii heidän puolestaan – tämä on **toisen tason valtuutus**.

# **2.4 Toimintojen Yleiskatsaus**

EU:n asiointipalveluportaali tarjoaa käyttöliittymän, jolla voit siirtyä perusportaalista eri asiointipalveluihin eli erityispalveluihin ja voit käyttää voit hallita tullin ja toimijan välistä viestintää.

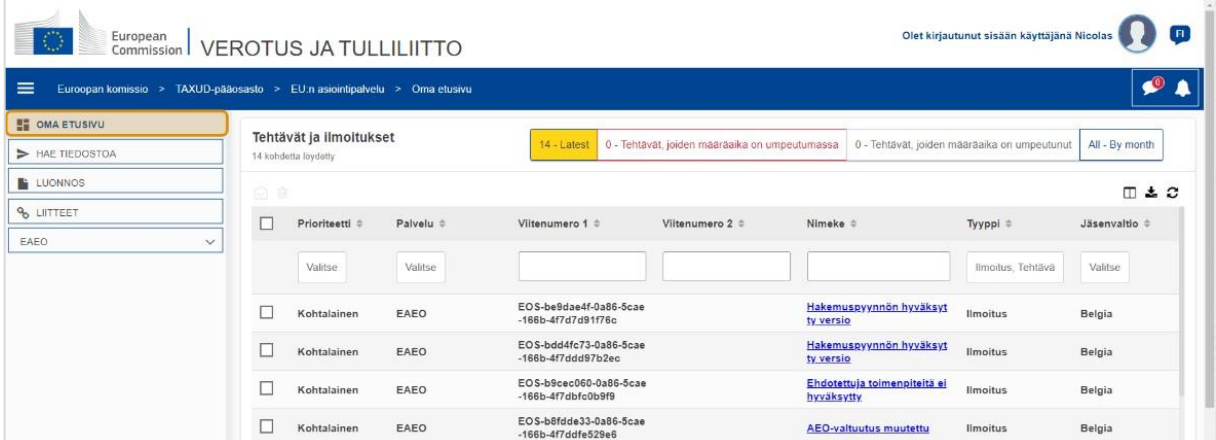

## **Vaakasuuntainen valikko**

Vaakasuuntaisessa valikossa on järjestelmässä vastaanotetttujen ilmoitusten kuvake, tulevista ilmoituksista ilmoittava kello ja käyttäjävalikon kuvake (kaupan alan toimijan tiedot, omat asetukset, online-apu, oikeudellinen huomautus, uloskirjautuminen).

## **Oma etusivu**

Käyttäjä **kirjautuu sisään** EUCTP:hen ja hänet ohjataan sivulle **Oma etusivu**. Käyttäjä voi Oma etusivulla tarkastella luetteloa **Tehtävät ja ilmoitukset**. Luettelon elementtejä voidaan lajitella eri perustein, esim. prioriteetti, palvelu, viitenumero 1, viitenumero 2, aihe, tyyppi, jäsenvaltio, maa, tulliviranomainen, vastaanottopäivä, määräpäivä ja tila. Käyttäjä voi **viedä tietoja** ja **tarkastella**  ilmoitusten ja tehtävien **tarkempia tietoja** tai **toimintahistoriaa**.

#### **Lähetetyt**

**Lähetetyt**-sivulta käsin käyttäjä voi tarkastella **pyyntöjä** ja **hakemuspyyntöjä**. Luettelon elementtejä voidaan lajitella eri perustein, esim. viitenumero, lähetetyn tiedoston nimike, lähetetyn tiedoston tyyppi, lähetyspäivä ja lähetyksen tila. Käyttäjä voi **viedä tietoja** ja tarkastella minkä tahansa luettelon elementin **tarkempia tietoja** tai **toimintahistoriaa**.

#### **Luonnokset**

**Luonnos**-sivulla käyttäjä voi **tallentaa** hakemusten tai pyyntöjen **luonnoksia** lähetettäväksi myöhemmin ja **hallita** luonnoksia. Luonnoksia voidaan lajitella eri perustein, esim. palvelu, viitenumero, luonnoksen nimike, luontipäivämäärä ja poistamispäivä, sekä **viedä** tulokset selväkielisiksi taulukkotiedoiksi.

#### **Liitteet**

Sivulta **Liitteet** käyttäjä voi **hallita liitteitä**, joita käytetään hakemuksissa ja pyynnöissä. Sivulla voidaan **ladata** uusia tiedostoja, joiden koko on enintään **20 MB**, tai selata jo ladattuja liitteitä.

#### **Erityispalvelut**

EU:n asiointipalveluportaali tarjoaa käyttöliittymän, jossa kaupan alan toimijat voivat siirtyä **eri asiointipalveluihin** (esimerkiksi EAEO) ja toimintoihin, joilla he voivat aloittaa yhteydenpidon tulliviranomaisen kanssa.

# **2.5 Edut Talouden Toimijoille**

EU:n asiointipalveluportaali helpottaa tullin ja kaupan alan toimijoiden välistä **tiedonvaihtoa**. Lisäksi **valtuutuksesi** saantia varten toimitetut tiedot tallennetaan Euroopan komission **tietokantaan** ja ne ovat **tulliviranomaisten** käytettävissä kaikkialla EU:ssa.

EU:n asiointipalveluportaalin käyttöönotto **vähentää paperisten asiakirjojen määrää** ja **yhdenmukaistaa kaupan alan toimijoiden käyttöliittymät** tarjoamalla heille **keskitetyn yhteyspisteen**. Eri asiointipalvelut toimivat **saumattomasti** ja **yhdenmukaisesti** ja tarjoavat kaupan alan toimijoille **johdonmukaisen käyttäjäkokemuksen**.

## **Asiakirjat**

**Tarjoaa helpon pääsyn** lähetettyihin **hakemuksiin** ja **valtuutuksiin**. Voit **tallentaa luonnoksia** ja arkistoida sähköisiä **tallenteita**.

## **Ilmoitukset**

Voit tarkastella **ilmoitusten** (sekä tiedottavat että tehtäviin liittyvät ilmoitukset) ja **lähetettyjen tiedostojen** yleisnäkymää. Tee kyselyitä, suodata, lajittele ja aseta sivunumerointi **ilmoituksillesi**. EUCTP pitää sinut **ilmoituksilla ajan tasalla** prosessiesi eri vaiheista.

## **Käyttö**

Käyttö **säästää paperia** ja on saatavilla **missä** ja **milloin tahansa.** Pääset helposti käsiksi käynnistäviin toimintoihin, joilla voit aloittaa **viestinnän tulliviranomaisten** kanssa.

## **Käyttöliittymä**

**Käyttöliittymä on helppokäyttöinen**. Voit siirtyä peruspalveluista **erityispalveluihin**. Voit **räätälöidä etusivun näkymän** omien asetustesi mukaiseksi: tehdä kyselyitä sekä suodattaa ja lajitella ilmoituksia ja hakemuksia.

# **3 EUCTP:n käyttöliittymä**

# **3.1 Oma Etusivu**

Aloitetaan Omasta etusivusta. Tämä sivu näytetään kirjauduttaessa sisään ja sille päästään milloin tahansa vasemmalla sijaitsevan valikon ensimmäisestä linkistä. Se tarjoaa reaaliaikaisen näkymän kohdasta Tehtävät ja ilmoitukset.

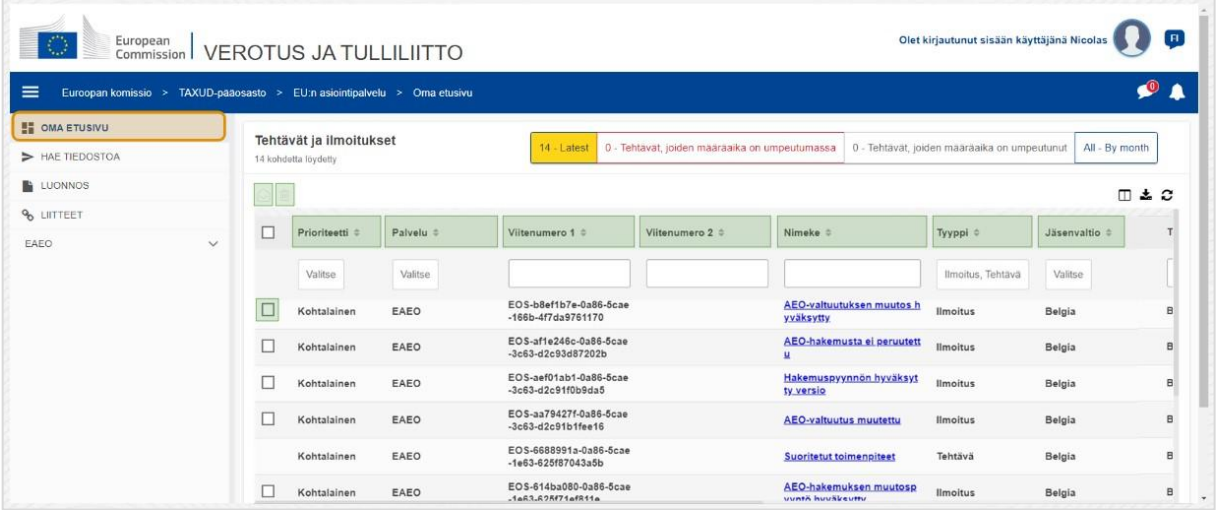

## **Merkitse luetuksi/lukemattomaksi**

Valittuasi yhden tai useamman kohteen vasemmalla olevasta ruudusta käytä tätä painiketta ilmoitusten ja/tai tehtävien merkitsemiseen **luetuiksi** tai **lukemattomiksi**.

#### **Poista kohde/kohteet**

Poista valitut ilmoitukset/tehtävät. Painettaessa painiketta ilmestyy näkyville **vahvistuksen ponnahdusikkuna**:

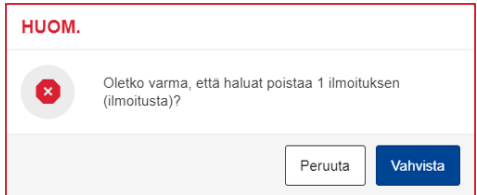

#### **Valitse kohde/kohteet**

Käytä tätä **valintaruutua** valitaksesi yhden tai useamman ilmoituksen käyttääksesi toimintoa Merkitse luetuksi/lukemattomaksi tai Poista. Tehtäviä ei voida valita, koska tämä toiminto vaikuttaa vain ilmoituksiin. Voit myös valita kaikki / poistaa kaikki valinnat.

#### **Prioriteetti**

Suodata ilmoituksia ja tehtäviä **prioriteetin** perusteella (monivalinta).

#### **Viitenumero 1**

Suodata ilmoituksia ja tehtäviä **viitenumeron 1** perusteella (tekstin syöttö: vähintään kolme merkkiä).

#### **Viitenumero 2**

Suodata ilmoituksia ja tehtäviä **viitenumeron 2** perusteella (tekstin syöttö: vähintään kolme merkkiä).

#### **Aihe**

Suodata ilmoituksia ja tehtäviä **aiheen** perusteella (tekstin syöttö: vähintään kolme merkkiä).

#### **Tyyppi**

Suodata ilmoituksia ja tehtäviä **tyypin** perusteella: joko **ilmoitus** tai **tehtävä** (monivalinta).

#### **Jäsenvaltio**

Suodata ilmoituksia ja tehtäviä **jäsenvaltion** perusteella (monivalinta).

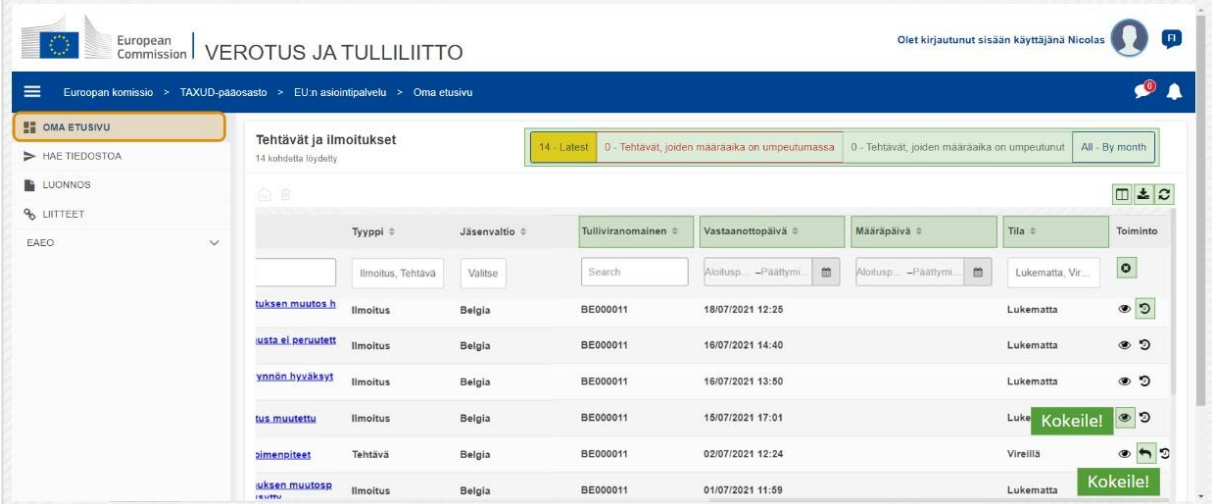

#### **Tulliviranomainen**

Suodata ilmoituksia ja tehtäviä **tulliviranomaisen** perusteella (monivalinta).

## **Vastaanottopäivä**

Napsauta otsikkoa tulosten järjestämiseksi nousevasti tai laskevasti; voit myös kirjoittaa kaksi päivämäärää otsikon alla oleviin kenttiin ilmoitusten ja tehtävien lajittelemiseksi **vastaanottopäivän** perusteella.

## **Määräpäivä**

Napsauta otsikkoa tulosten järjestämiseksi nousevasti tai laskevasti; voit myös kirjoittaa kaksi päivämäärää otsikon alla oleviin kenttiin ilmoitusten ja tehtävien lajittelemiseksi **määräpäivän** perusteella.

#### **Tila**

Suodata ilmoituksia ja tehtäviä **tilan** perusteella (monivalinta).

## **Tyhjennä suodattimet**

Palauta kaikki suodattimet **alkuarvoihinsa**.

#### **Näytä toimintohistoria**

Avaa aikajana: tällä toiminnolla avautuu sivu **Aikajanan tarkastelu**:

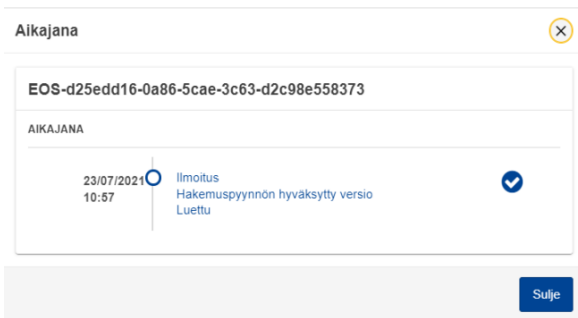

## **Näytä kuvake**

Näytä tiedot: tämä toiminto **ohjaa** sinut sivulle **ilmoitusten tarkastelu**.

## **Toteuta tehtävään liittyvä toiminto**

Tämä ilmoitus ilmestyy, kun jokin rivi on **ilmoitustyyppitehtävä**. Napsauttamalla sitä sinut ohjataan vastaavan **tehtävätoiminnon STP (EU:n asiointipalveluportaalin asiointipalvelu) -tehtävän tarkasteluun**.

#### **Näytä/piilota sarakkeita**

Näytä tai piilota taulukon sarakkeita.

## **Tulosten vienti**

Vie kaikki taulukon tiedot selväkielisinä taulukkotietoina **CSV-tiedostossa**. Vientitoiminto sivuuttaa asetukset Näytä/piilota sarakkeita.

#### **Sivutulosten päivittäminen**

Päivitä **ilmoitustaulukon** tiedot.

#### **Online-painikkeet**

Painikkeet **suodattavat Oma etusivun tehtävien ja ilmoitusten luettelon** sisällön.

Suodattimessa on **neljä vaihtoehtoa**:

- 1. **Viimeisimmät** ilmoitukset ja tehtävät. Luettelo sisältää viimeisimmät ilmoitukset ja tehtävät, joiden tila on **vireillä** ja **lukematon** ja ne on lajiteltu etupäässä **prioriteetin** ja sen jälkeen **vastaanottopäivän** mukaan laskeutuvasti.
- 2. Ilmoitukset ja tehtävät, joiden **määräaika on umpeutumassa**. Luettelo sisältää tehtävät, joiden määräpäivä umpeutuu seuraavan viikon aikana, ja ne on lajiteltu etupäässä **prioriteetin** ja sen jälkeen **umpeutumispäivän** mukaan laskeutuvasti.
- 3. **Umpeutuneet tehtävät** sisältää tehtäviä, joiden määräaika on jo umpeutunut. Painikkeen näyttävät tulokset on lajiteltu etupäässä **prioriteetin** ja sen jälkeen **umpeutumispäivän** mukaan laskeutuvasti.
- 4. **Kuukauden mukaan** näyttää kuukausittaiset tehtävät ja ilmoitukset. Valitsemalla vuoden ja kuukauden näet vastaavan tehtävien ja ilmoitusten luettelon niiden tilasta riippumatta (luettu, lukematon, vireillä jne.). Luettelo on lajiteltu etupäässä **prioriteetin** ja sen jälkeen **vastaanottopäivän** mukaan laskeutuvasti.

# **3.2 Lähetetyt**

Tutustutaanpa nyt sivuun Lähetetyt, vasemmalla sijaitsevan avattavan valikon toiseen linkkiin.

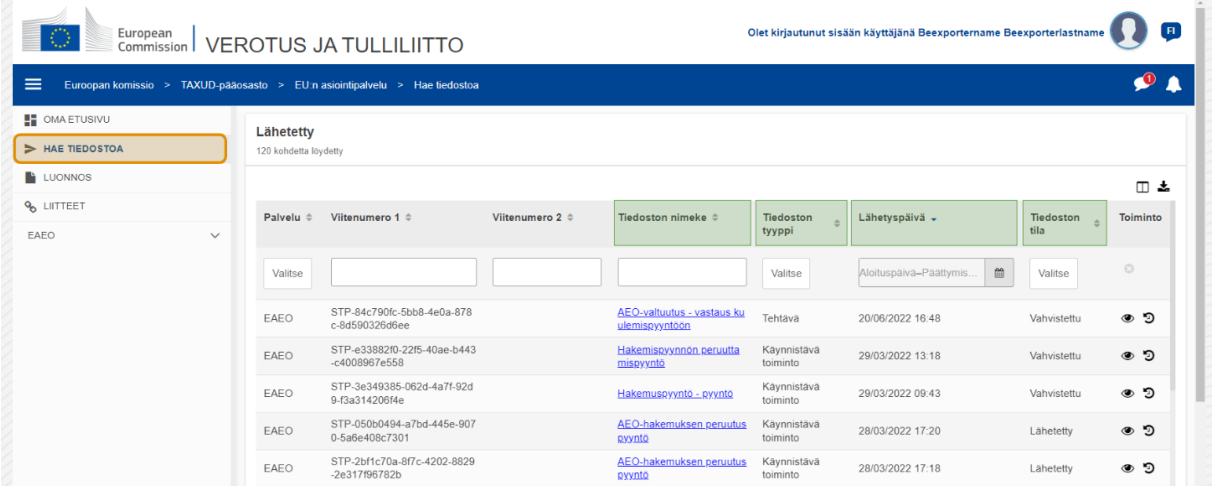

#### **Lähetetyn tiedoston nimike**

Suodata lähetyksiä **aiheen** perusteella (tekstin syöttö: vähintään kolme merkkiä).

#### **Lähetetyn tiedoston tyyppi**

Suodata lähetyksiä **tyypin** perusteella: esim. Käynnistävä toiminto tai Tehtävä (monivalinta).

## **Lähetyspäivä**

Napsauta otsikkoa tulosten järjestämiseksi nousevasti tai laskevasti; voit myös kirjoittaa kaksi päivämäärää otsikon alla oleviin kenttiin lähetysten lajittelemiseksi **lähetyspäivän** perusteella.

## **Lähetyksen tila**

Suodata lähetyksiä **tilan** perusteella (monivalinta).

# **3.3 Luonnokset**

Vasemman valikon kolmas linkki vie sinut sivulle Luonnokset. Katsotaanpa sen sisältöä.

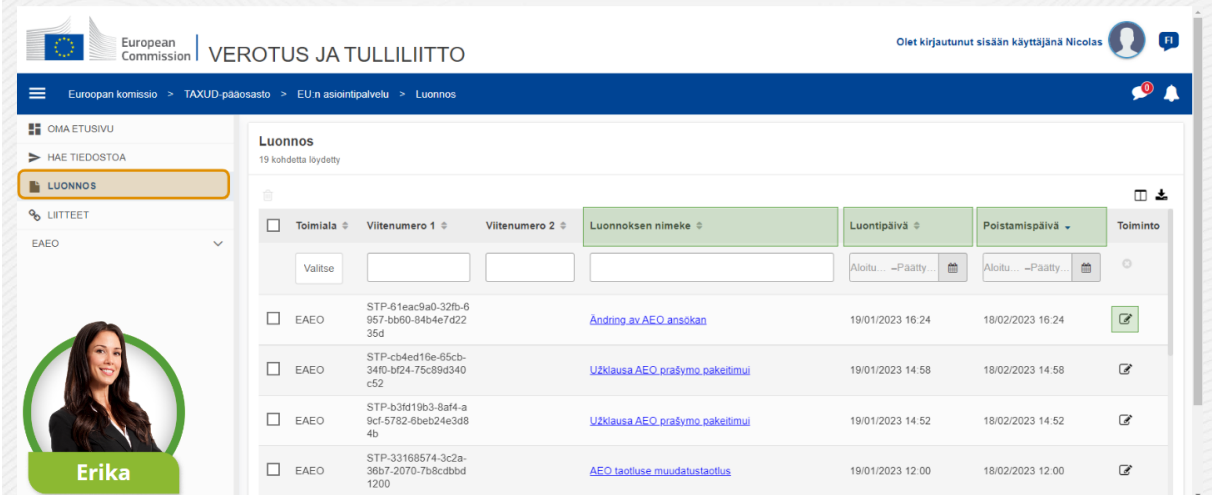

## **Luonnoksen nimike**

Suodata luonnoksia **aiheen** perusteella (tekstin syöttö: vähintään kolme merkkiä).

## **Luontipäivä**

Napsauta otsikkoa tulosten järjestämiseksi nousevasti tai laskevasti; voit myös kirjoittaa kaksi päivämäärää otsikon alla oleviin kenttiin luonnosten lajittelemiseksi **luontipäivän** perusteella.

## **Poistamispäivä**

Napsauta otsikkoa tulosten järjestämiseksi nousevasti tai laskevasti; voit myös kirjoittaa kaksi päivämäärää otsikon alla oleviin kenttiin luonnosten lajittelemiseksi **määräpäivän** perusteella.

## **Muokkauskynä**

Tämä toiminto ohjaa sinut **STP:hen (EU:n asiointipalveluportaalin asiointipalveluun) liittyvälle sivulle**, jossa voit jatkaa keskeneräistä tehtävää.

# **3.4 Liitteet**

Puhutaan seuraavaksi sivusta Liitteet.

EU:n asiointipalveluportaali – kurssin anti p 9

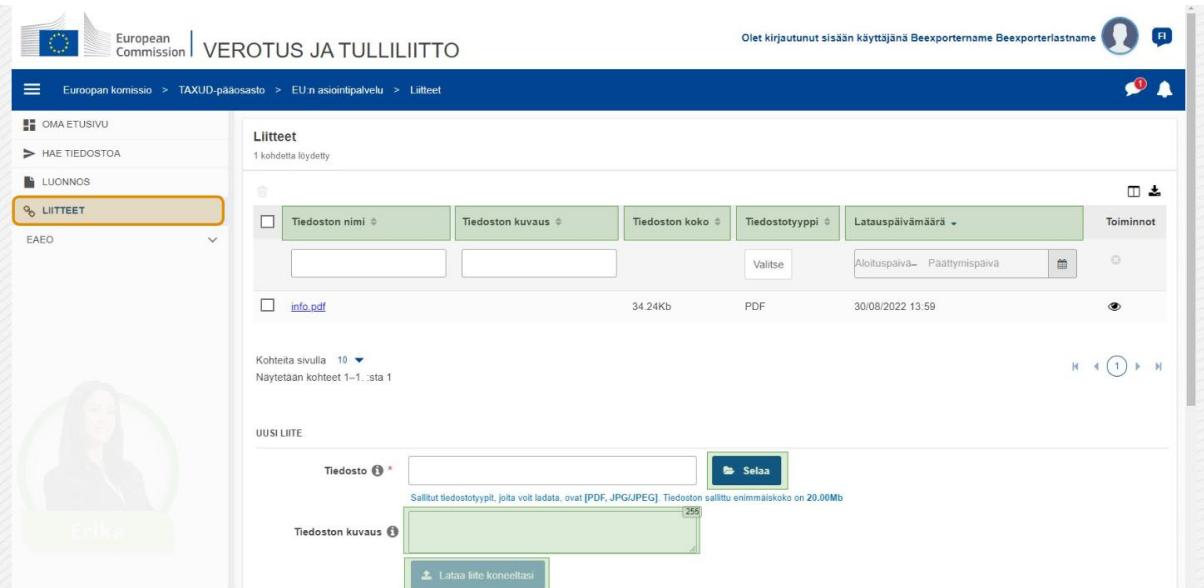

## **Tiedoston nimi**

Suodata liitteitä **tiedoston nimen** perusteella (tekstin syöttö: vähintään kolme merkkiä).

#### **Tiedoston kuvaus**

Suodata liitteitä **tiedoston kuvauksen** perusteella (tekstin syöttö: vähintään kolme merkkiä).

#### **Tiedoston koko**

Järjestä liitteet **tiedoston koon** mukaan.

#### **Tiedostotyyppi**

Suodata liitteitä **tiedostotyypin** perusteella (monivalinta).

#### **Latauspäivämäärä**

Napsauta otsikkoa tulosten järjestämiseksi nousevasti tai laskevasti; voit myös kirjoittaa kaksi päivämäärää otsikon alla oleviin kenttiin liitteiden lajittelemiseksi **latauspäivämäärän** perusteella.

## **Selaustoimintopainike**

Käytä tätä painiketta **selataksesi** tietokonettasi löytääksesi ladattavan tiedoston. Voit **ladata PDF**- tai **JPG/JPEG**-tiedostoja **20 MB:iin** saakka. Tämä tieto on **välttämätön**.

#### **Tiedoston kuvaus – uusi liite**

Käytä tätä kenttää syöttääksesi enintään **255 merkin** pituisen kuvauksen tiedostoista, joita olet liittämässä. Tämä tieto ei ole **välttämätön**.

#### **Lataa liite koneeltasi**

Käytä tätä painiketta **ladataksesi tietokoneeltasi tiedoston**, jonka haluat lisätä **liitteeksi**. Painike on estetty, kunnes olet täydentänyt tiedoston tiedot.

# **3.5 Järjestelmäilmoitukset, Ilmoitushälytykset**

Katsotaanpa nyt hälytyksiä, joita voit saada EUCTP:ssä. Hälytysten avulla on helppo seurata Omalta etusivultasi uusia ilmoituksia ja/tai tehtäviä ja pysyä ajan tasalla järjestelmän muutoksista.

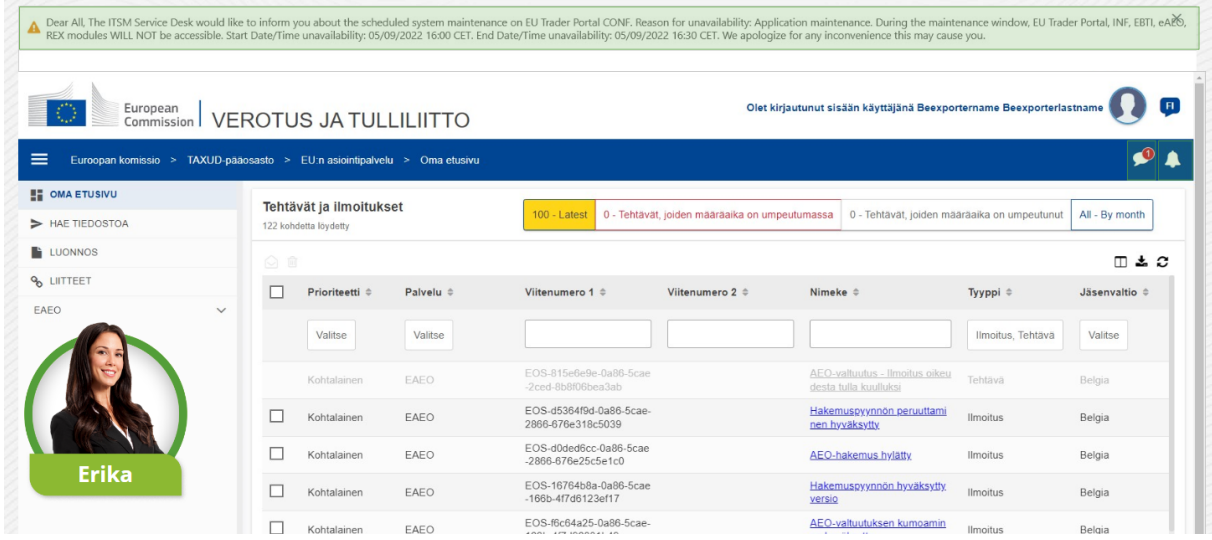

## **Järjestelmäilmoitusten sivupalkki**

Järjestelmäilmoitukset näyttävässä yläpaneelissa on **vierityspalkki**, jos näytettäviä ilmoituksia on enemmän kuin yksi, ja yksi **sulje**-painike kaikille ilmoituksille. Jos käyttäjä ei ole sulkenut paneelia (painamalla **sulje**-painiketta tai painamalla näppäimistön **esc-näppäintä**), se pysyy näkyvillä käyttäjän siirtyessä muille sivuille. Käyttäjä voi aina avata tämän paneelin napsauttamalla kuvaketta **Uudet järjestelmäilmoitukset** (näkyvissä kaikille käyttäjille) nykyisen Uudet ilmoitukset -kuvakkeen vieressä.

## **Uudet järjestelmäilmoitukset**

Uudet järjestelmäilmoitukset ovat korostettuina uudessa ikonissa. Laskuri näyttää **saatavilla olevien järjestelmäilmoitusten määrän jokaiselle käyttäjälle**. Käyttäjä havaitsee siten helposti, että hänellä on uusia järjestelmäilmoituksia, jotka tulee avata ja lukea.

## **Uuden ilmoituksen hälytys**

**Kellokuvake**, jossa on **punainen numero**, osoittaa, että käyttäjän Omalla etusivulla on **uusia ilmoituksia** ja/tai **tehtäviä**. Napsautettaessa kellokuvaketta ilmestyy paneeli, joka näyttää kaikki lukemattomat ilmoitukset ja tehtävät, jotka ovat saapuneet Omalle etusivulle, mutta joita käyttäjä ei ole vielä avannut.

## Napsautettaessa **ilmoitusta** tai **tehtävää** se merkitään **luetuksi** ja **avataan**.

Napsautettaessa kohtaa **Näytä kaikki ilmoitukset** käyttäjä ohjataan uudelleen Omalle etusivulle.

# **3.6 Käyttäjävalikko: Omat Asetukset ja Valtuutustiedot**

Lopuksi tarkastelemme käyttäjävalikkoa ja siinä olevia toimintoja, erityisesti kohtia Omat asetukset ja Valtuutustiedot.

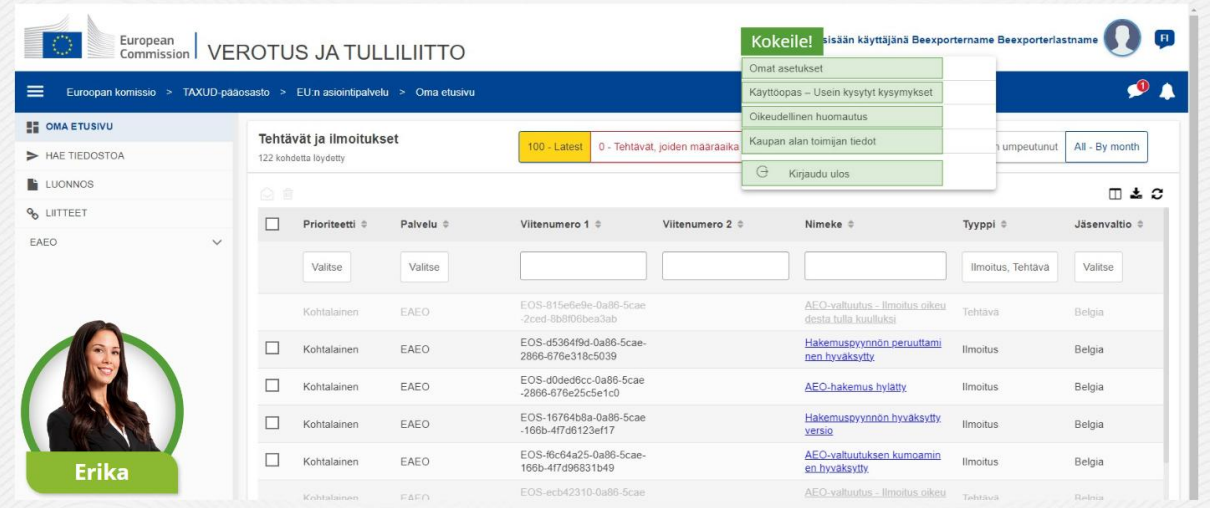

#### **Omat asetukset**

Avaa käyttäjän **Omat asetukset** ja **Valtuutus**tiedot.

#### **Käyttöopas – Usein kysytyt kysymykset**

Avaa **ponnahdusikkuna** käyttämällä toimintoa, jolla voit tarkastella **EUCTP:n käyttöopasta** tai mitä tahansa **muuta STP:n (EU:n asiointipalveluportaalin asiointipalvelu) käyttöopasta**, johon sinulla on pääsy.

#### **Oikeudellinen huomautus**

Avaa **Oikeudellinen huomautus** uudelle verkkosivulle.

#### **Kaupan alan toimijan tiedot**

Avaa näkymä **Kaupan alan toimijan tiedot**.

#### **Kirjaudu ulos**

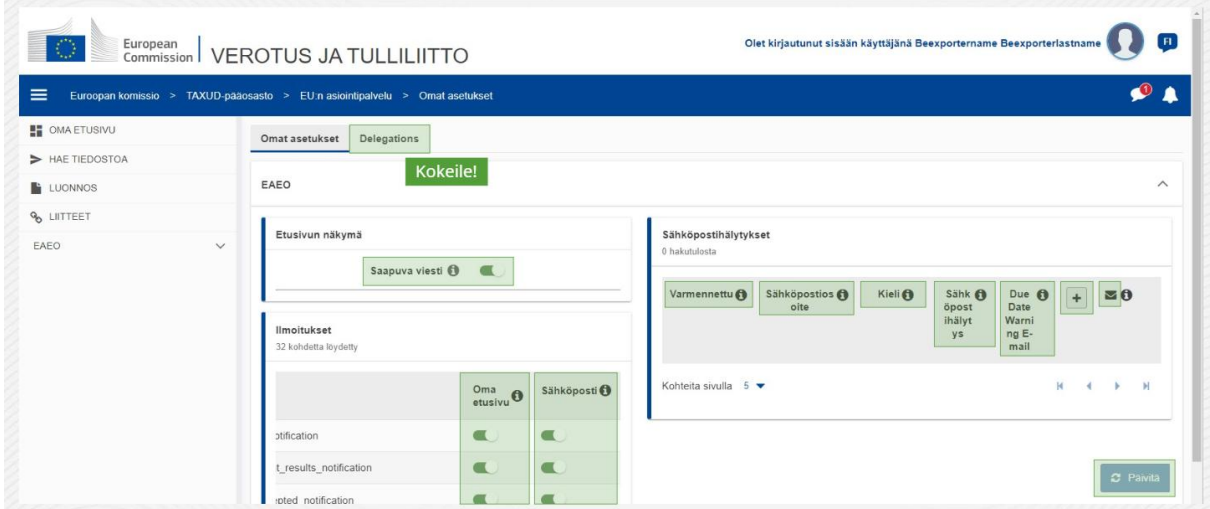

Lopeta käyttäjäistunto.

## **Valtuutukset**

Käytä tätä painiketta **siirtyäksesi** valtuutusten välilehdelle, jossa voit **tarkastella valtuutustietoja** ja käytettävissäsi olevia **toimintoja**. Valtuutusten välilehden taulukkoon on täytetty vain valtuuttajan tiedot ja se sisältää tietoja valtuutetuista.

## **STP:n (EU:n asiointipalveluportaalin asiointipalvelu) saapuvat viestit**

Näytä/piilota STP:n (EU:n asiointipalveluportaalin asiointipalvelu) palveluihin liittyvät saapuvat viestit tehtävien ja ilmoitusten luettelossa Omalla etusivulla.

## **Vahvistusmerkintä**

Näyttää, onko sähköpostiosoite **vahvistettu** vai **ei**.

## **Sähköpostiosoite**

Käyttäjän sähköpostiosoite, johon **sähköpostihälytykset** lähetetään.

## **Kieli**

**Sähköposteissa** käytettävä kieli. Kaikki sähköpostit käännetään **valituille kielille**.

## **Sähköpostihälytys**

Ota käyttöön / poista käytöstä **sähköpostihälytysten** lähettäminen, kun uusia saapuvia viestejä vastaanotetaan.

## **Määräpäivän lähestymisen varoitussähköposti**

Ota käyttöön / poista käytöstä **sähköpostihälytys vastaamattomien tehtävien umpeutumisen** lähestyessä.

## **Lisää-painike**

Käytä tätä painiketta **sähköpostiosoitteen lisäämiseen**. Kun sähköposti on lisätty, **ilmestyy painike**, jolla käyttäjä voi **poistaa** sähköpostin.

## **Vahvistuskoodihälytys**

**Määritettyyn sähköpostiosoitteeseen** lähetetään **testiviesti** osoitteen vahvistamiseen.

## **Oma etusivu**

Määritetty ilmoitusten tila **otetaan käyttöön** / **poistetaan käytöstä** Omalla etusivulla.

## **Sähköposti**

Määritetty ilmoitusten tila **otetaan käyttöön** / **poistetaan käytöstä** sähköpostitse.

## **Päivitä**

Päivitä käyttäjän **omat asetukset** sen jälkeen kun olet tehnyt muutoksia.

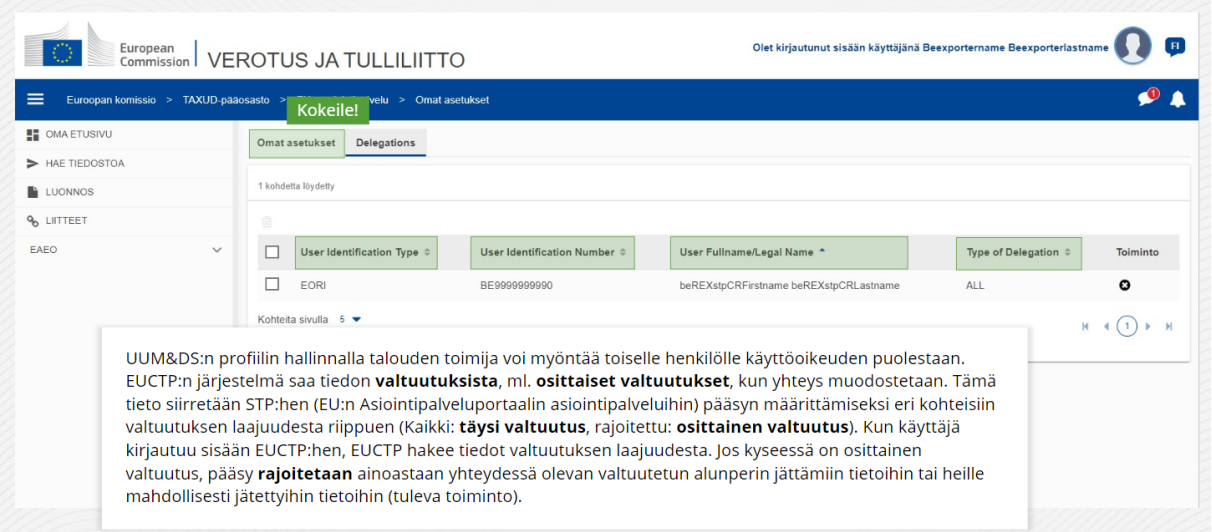

#### **Välilehti Omat asetukset**

Palaa takaisin välilehdelle Omat asetukset.

#### **Käyttäjän tunnistetyyppi**

Tämä sarake näyttää tietoja valtuutetun tunnistetyypistä (**EID** tai **EORI**).

#### **Käyttäjän tunnistenumero**

Tämä sarake näyttää **valtuutetun tunnistenumeron**.

#### **Käyttäjän koko/virallinen nimi**

Tämä on **valtuutetun virallinen nimi**.

#### **Valtuutustyyppi**

Tämä sarake näyttää **valtuutustyypin** (**KAIKKI** tai **RAJOITETTU**).

*Pidäthän mielessä, että tämä on lyhyt ja kätevä yhteenveto kurssin tärkeimmästä sisällöstä. Ainoastaan Euroopan unionin virallisessa lehdessä julkaistu Euroopan unionin lainsäädäntö on todistusvoimainen. Komissio ei ota mitään vastuuta mistään tähän koulutukseen liittyvistä asioista.* 

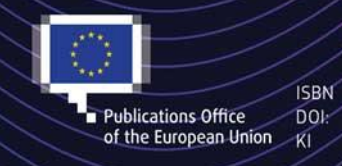

#### C European Union, 2022

Reuse of this document is allowed, provided appropriate credit is given and any changes are indicated (Creative EU, permission may need to be sought directly from the respective right holders.<br>
Publications Office DOI: the EU, permission may need to be sought directly from the respective right holders,<br>
of the European Union KI All